# MEGA软件的使用初探

胡亚平 82101061040

### 一、MEGA的安装和 主操作界面

### **FEGA 3.1 - InstallShield Vizard**

**SUDHIR KUMAR JICHIRO TAMURA** 

**MASATOSHI NEI** 

 $E(\mathbf{e}/\mathbf{v})$ 

 $@1993 - 2005$ 

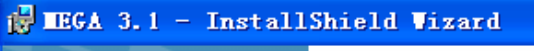

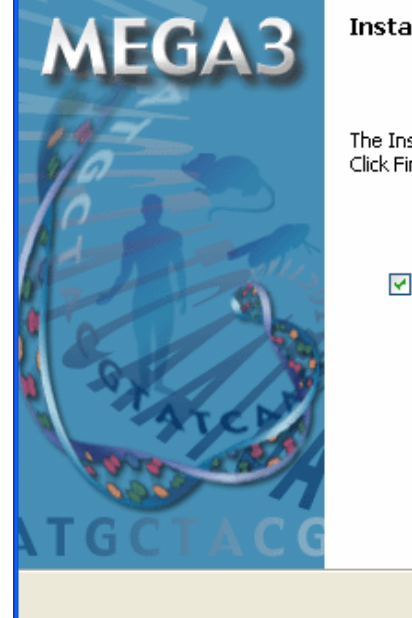

#### **InstallShield Wizard Completed**

The InstallShield Wizard has successfully installed MEGA 3.1. Click Finish to exit the wizard.

Einish

Cancel

v Launch the program

 $<$  Back

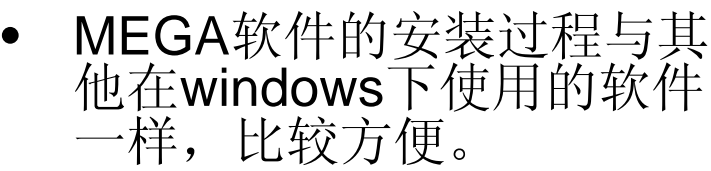

 $<$  Back

 $N$ ext >

Cancel

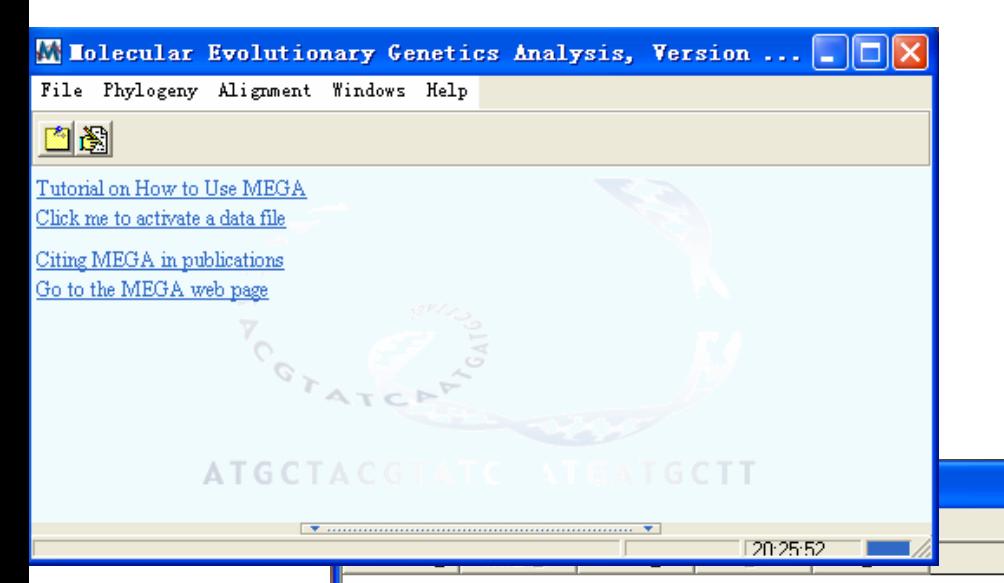

#### Introduction to Walk Through MEGA

This section provides a MEGA tutorial. The data files for these examples can be found in the **EXAMPLES** folder, located in the MEGA installation directory (example in C:\Program Files\MEGA 3.1\Examples). In these example files, data are deliberately written in different input formats. We recommend that you study the examples in the order presented because the techniques explained in the initial examples are used again in the subsequent ones.

In the following write-up, highlighted words indicate the keys you must press on the keyboard. If you must press two keys simultaneously, they are shown with a + sign between them (e.g., Alt + F3 means that the Alt and F3 keys should be pressed simultaneously), Italicized letters are used to mark the commands found in menus, submenus, and other locations as they appear on the computer screen. In every example, we discuss many procedures introducing analytical techniques. For ease of reference in later examples, these procedures are numbered in the Ex u.v.w format, where u is the example number, vis the procedure number, and wis the step number. For instance, Ex 1.3.2 refers to the 2nd step of the 3rd procedure in example 1.

A list of tutorials is as follows:

- 1. Aligning Sequences
- 2. Estimating Evolutionary Distances
- 3. Building Trees
- 4. Testing Tree Reliability
- Marking Genes/Domains 5.
- 6. Testing for Selection
- 7. Grouping Sequences
- Computing Sequence Statistics 8.
- 9. Trees from Distance Data

MEGA软件同 样具有纤细的 使用说明, 我 可以按照使 用说明一步步 讲行操作。本 次作业主要使 用它的序列比 对和构建系统 发育树的功 能。

 $\Box$ o $\Box$ 

# 二、利用MEGA进行序列比对

**Outline** Lectures  $\sqrt{$ Samples Manuals References Exercises Homework Examples Exam Download

### Notice (9-Dec-2006)

his week, we will learn ow to use SRS fficiently. We will also o hands-on practice to redict functional omains for a set of equences such as the BP transcription factor amily.

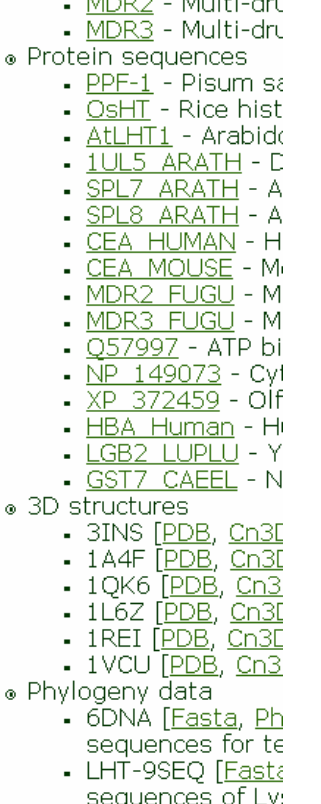

 $\overline{\phantom{0}}$  SBPD-10Sea - DI SBPD-Rice - N-te **< SBPD-50Sed ⊃DI**  $-HBA-13Seq - Hei$  $\overline{HBA-15Seq}$  - Her  $-SARS20 - 30$  site  $\overline{\phantom{1}}$  NDHF12 - Inform (FASTA)

 $\alpha$ 

 $\ddot{\circ}$ 

 $\begin{array}{ccc}\n\overline{AB} & \overline{AB} & \overline{BC} & \overline{BC} \\
\overline{BA} & \overline{BC} & \overline{BC} & \overline{BC} & \overline{BC} \\
\end{array}$ 

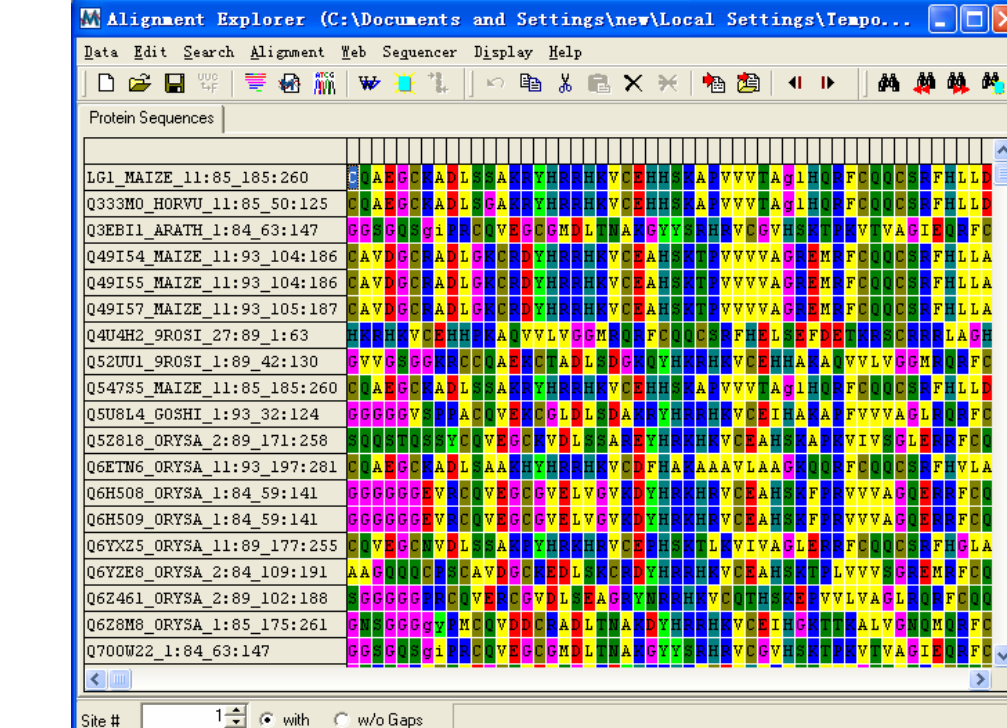

 $\blacksquare$   $\blacksquare$   $\blacksquare$ 

• 在ABC的网站中可以直接用MEGA打开后 级为\*.fasta格式的序列。如果我们 己的序列,可以建一个TXT的文档, fasta格式的一系列序列,保存时命名为 \*.fasta文件就可以进行被MEGA所正确识 别。我们先选取SBPD-50Seq进行练习。

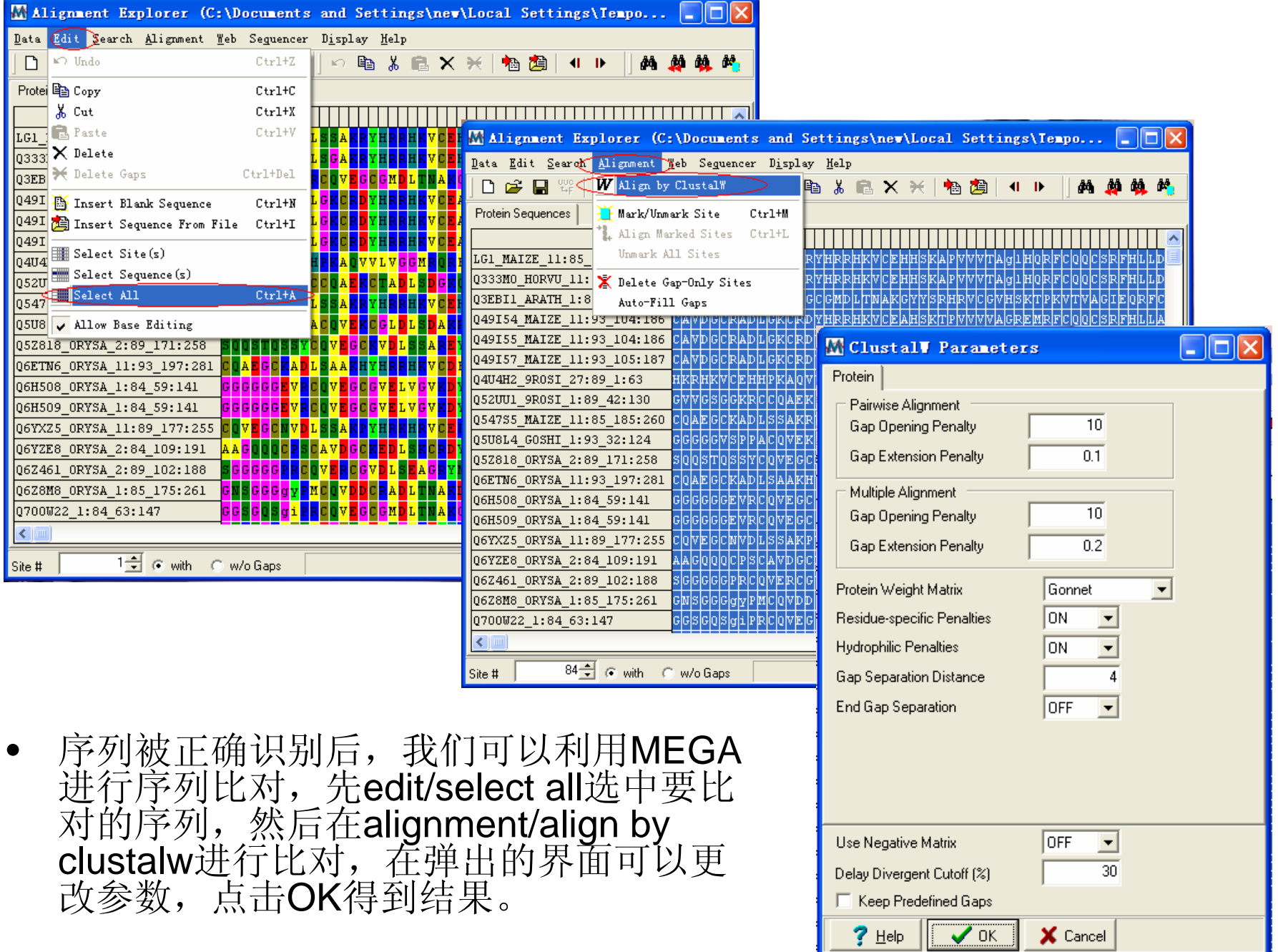

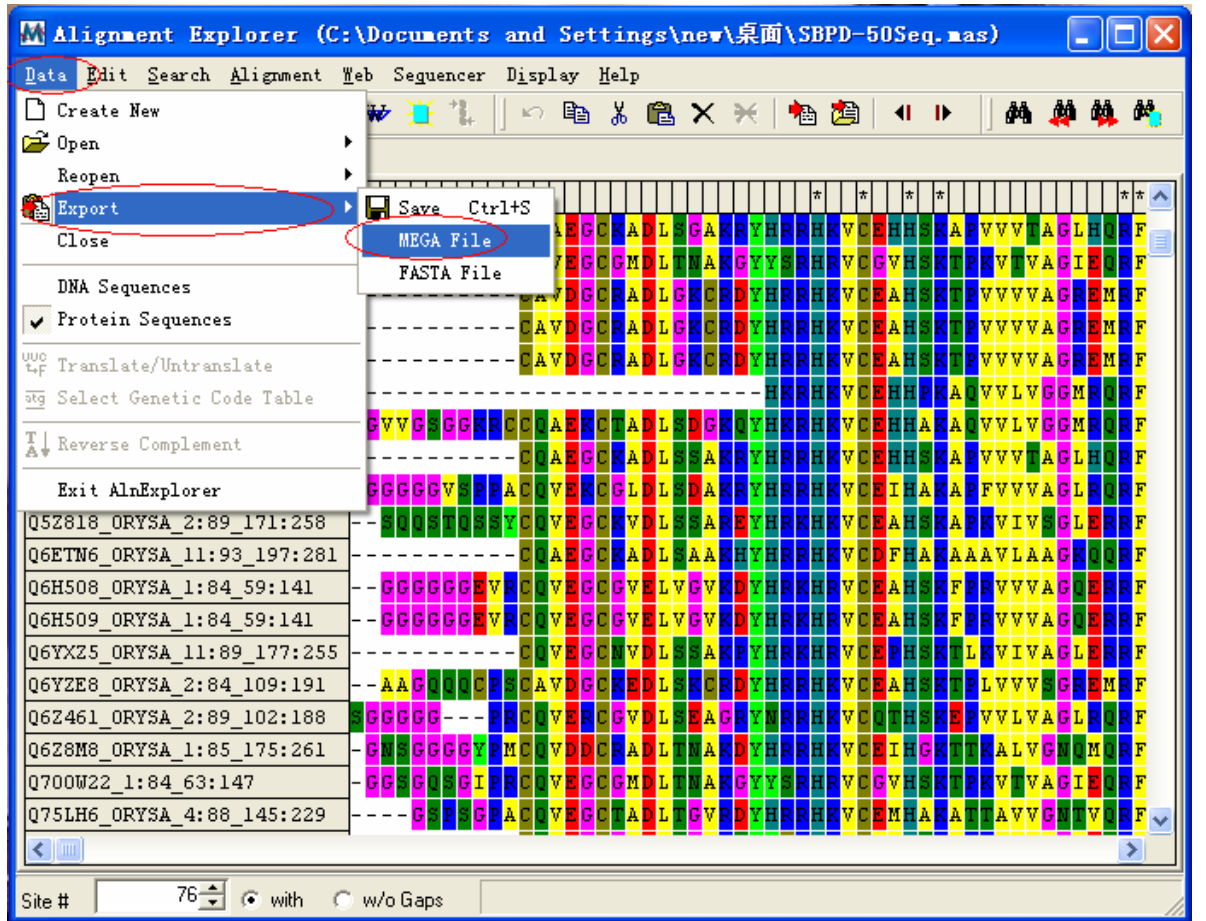

• 得到的序列比对结果可以保存为MEG格式的文件, 以便进行后续的建系统发育树等操作。以\*.fasta格式 保存的文件进行序列比对的过程也基本相同。

# 三、利用MEGA在NCBI等网站下

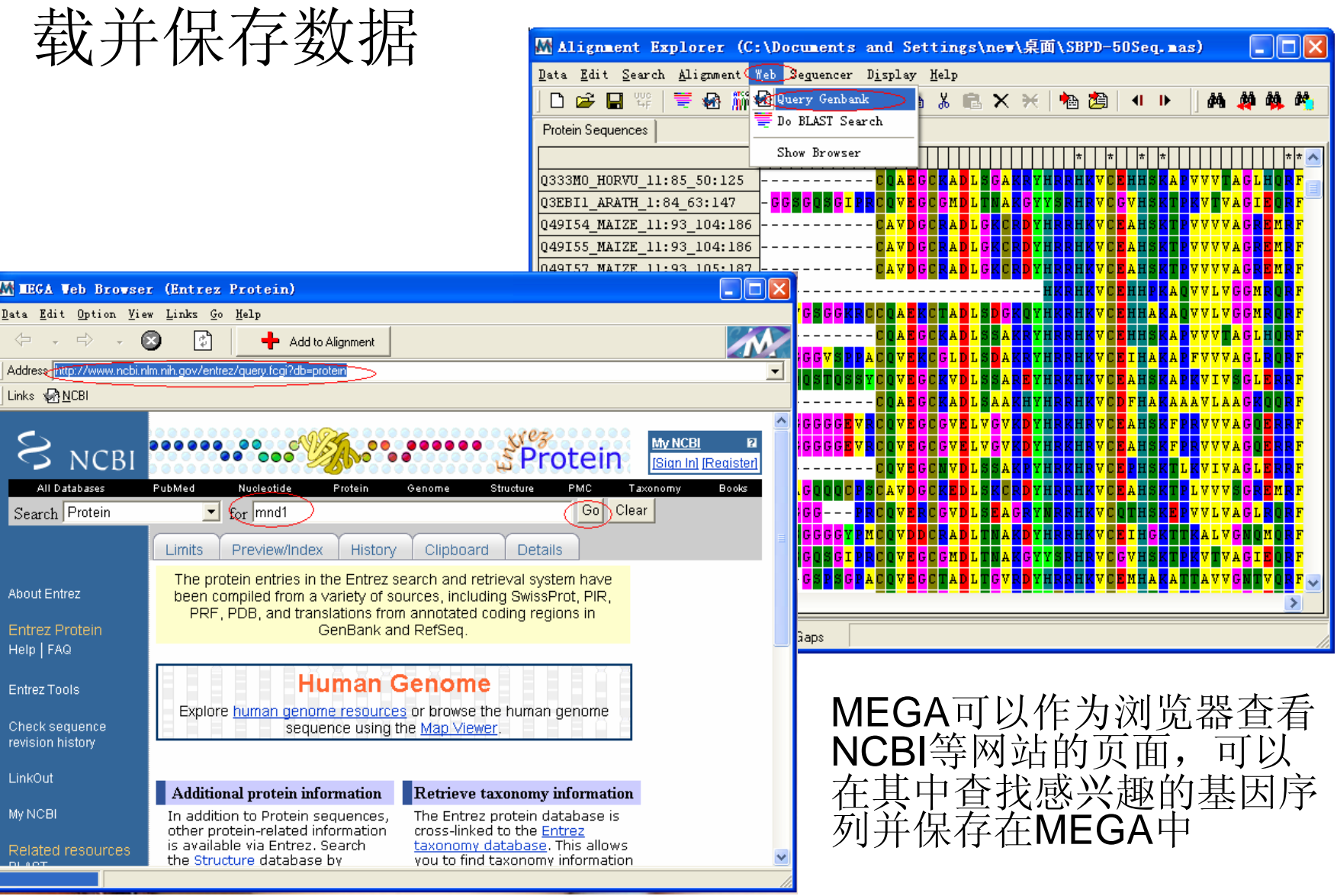

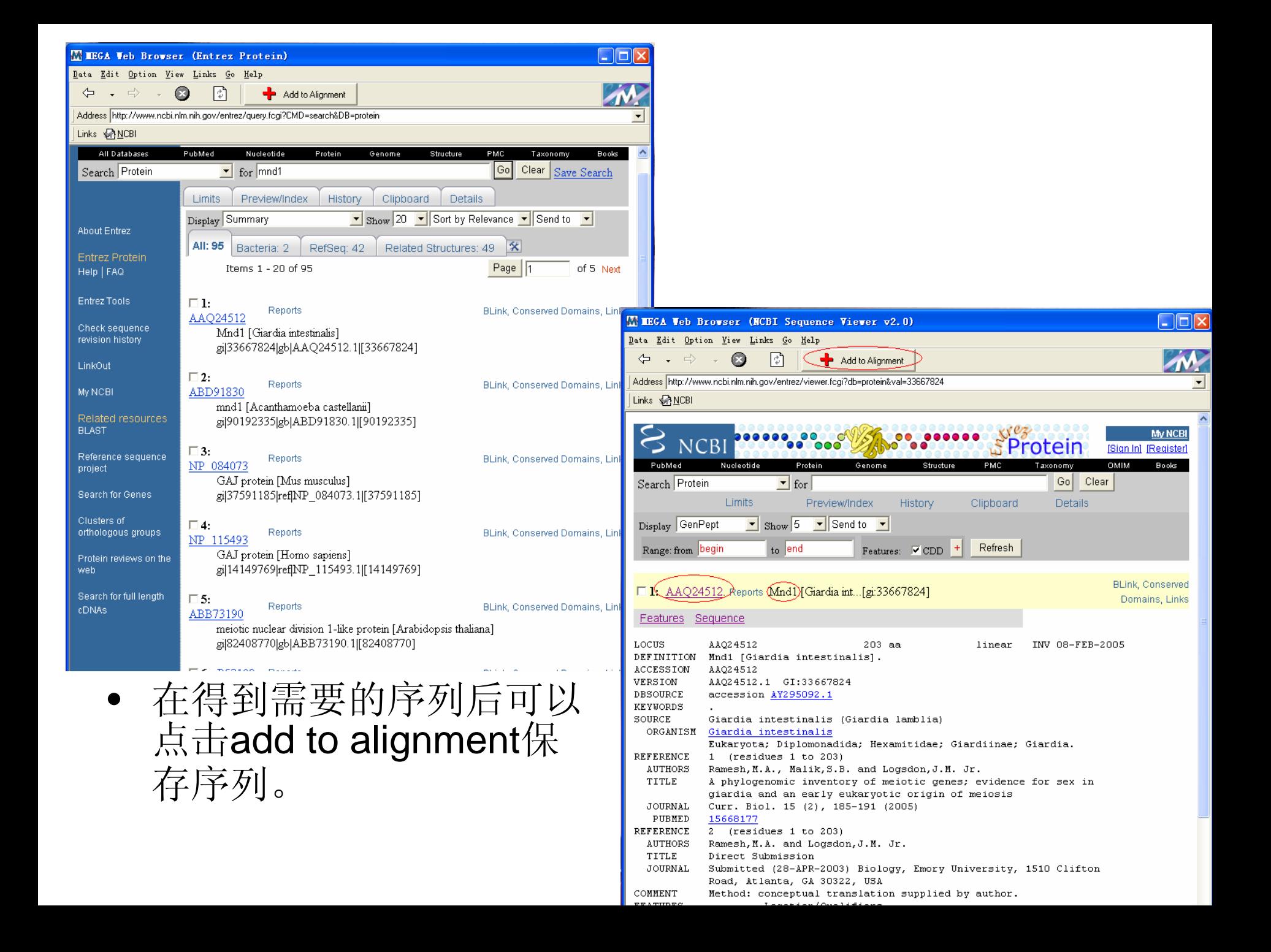

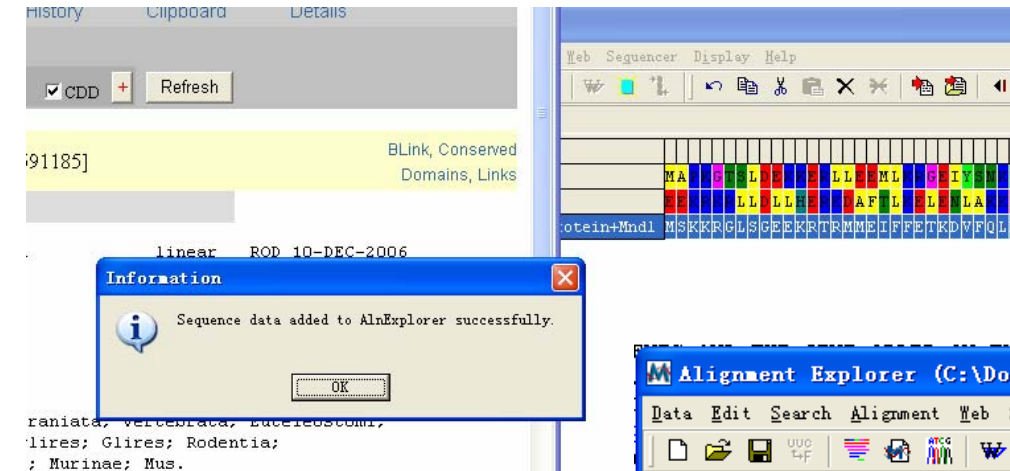

• 保存的序列可 以进行比对后 保存为 \*.MEG,以便 进行后续操 作,也可以保 存为\*.fasta 格 式的文件。

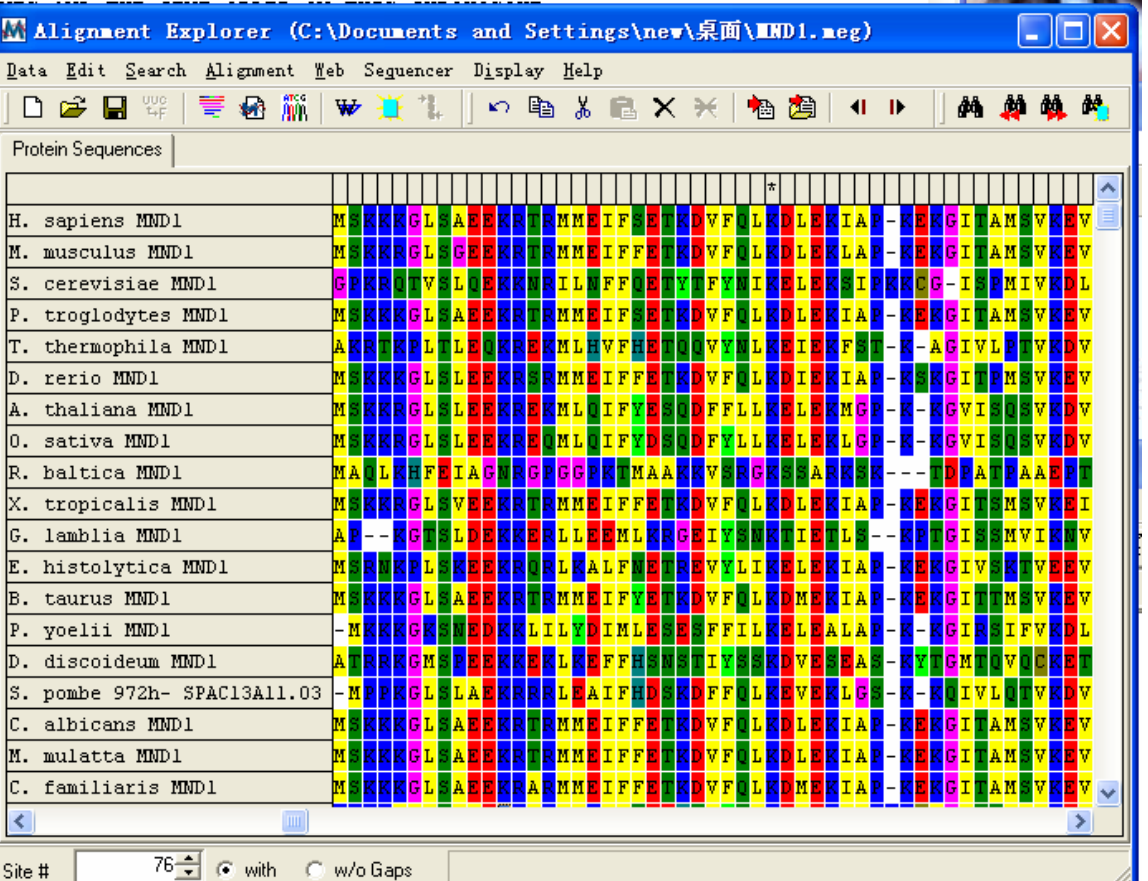

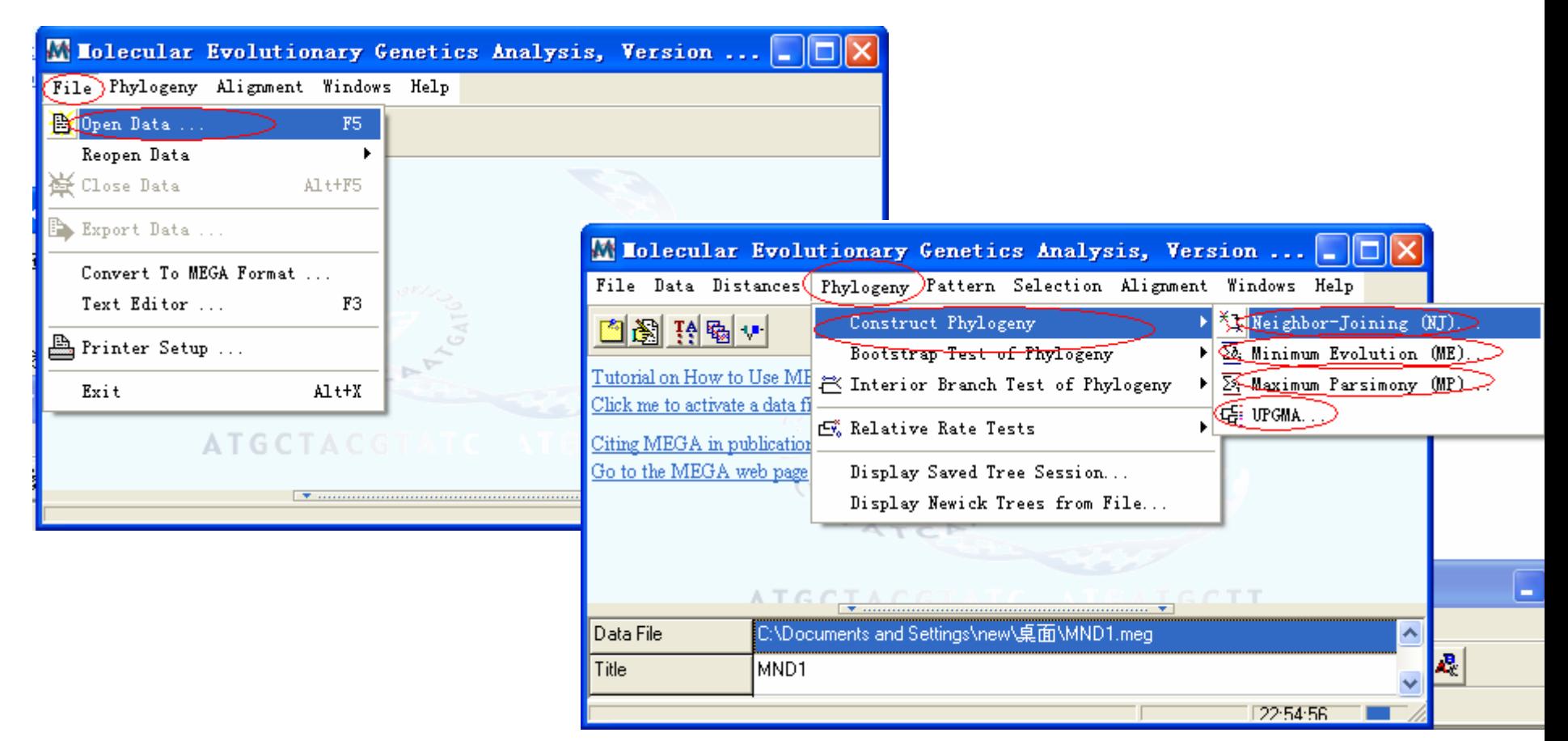

• \*.MEG格式的文件可以用来构建系统发育 树,我可以构建四种类型的树,分别为 neighbor joining、maximum parsimony 、 minimum evolution和UPGMA四种算法。

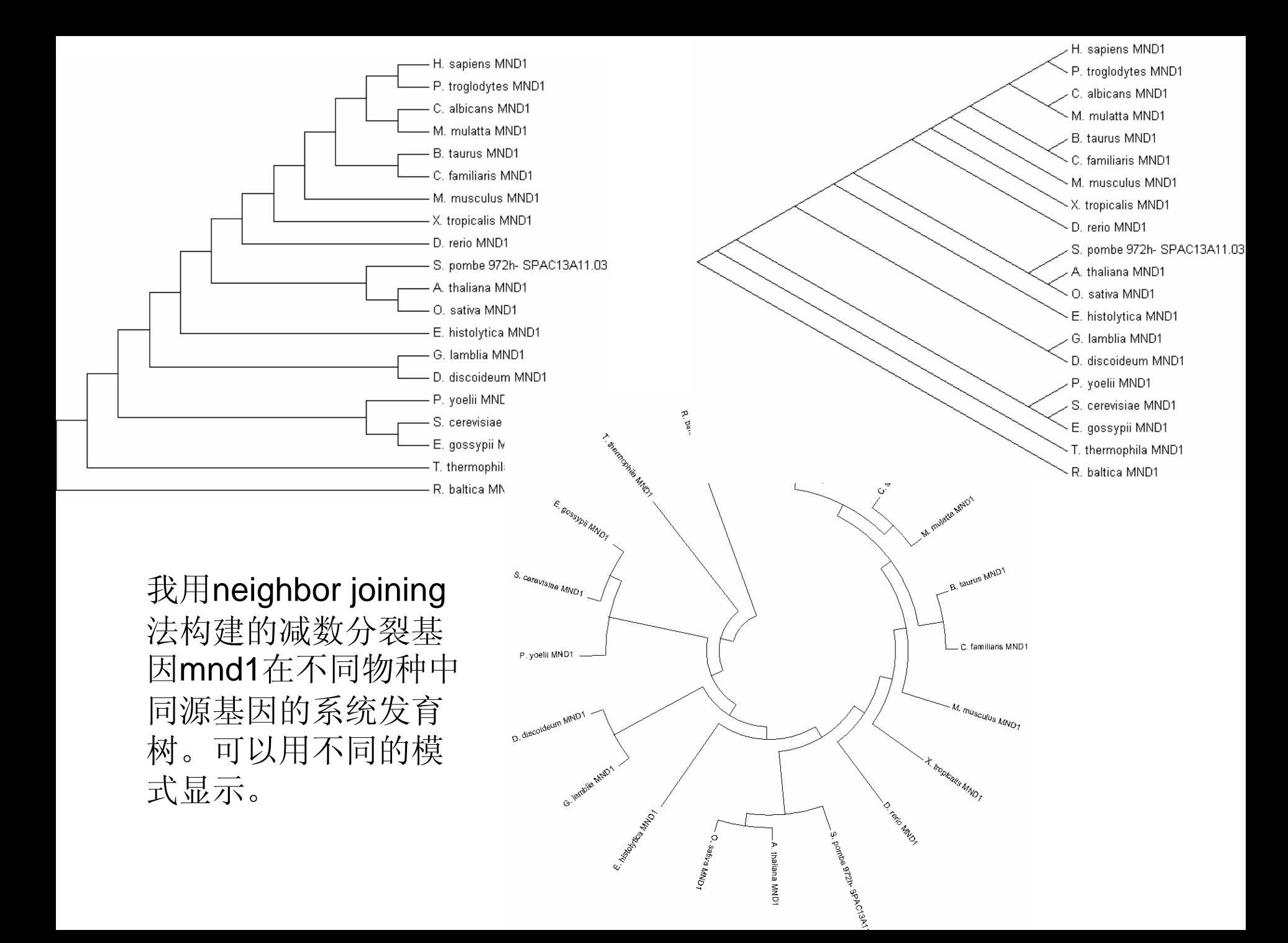

# 四、用MEGA估算进化距离

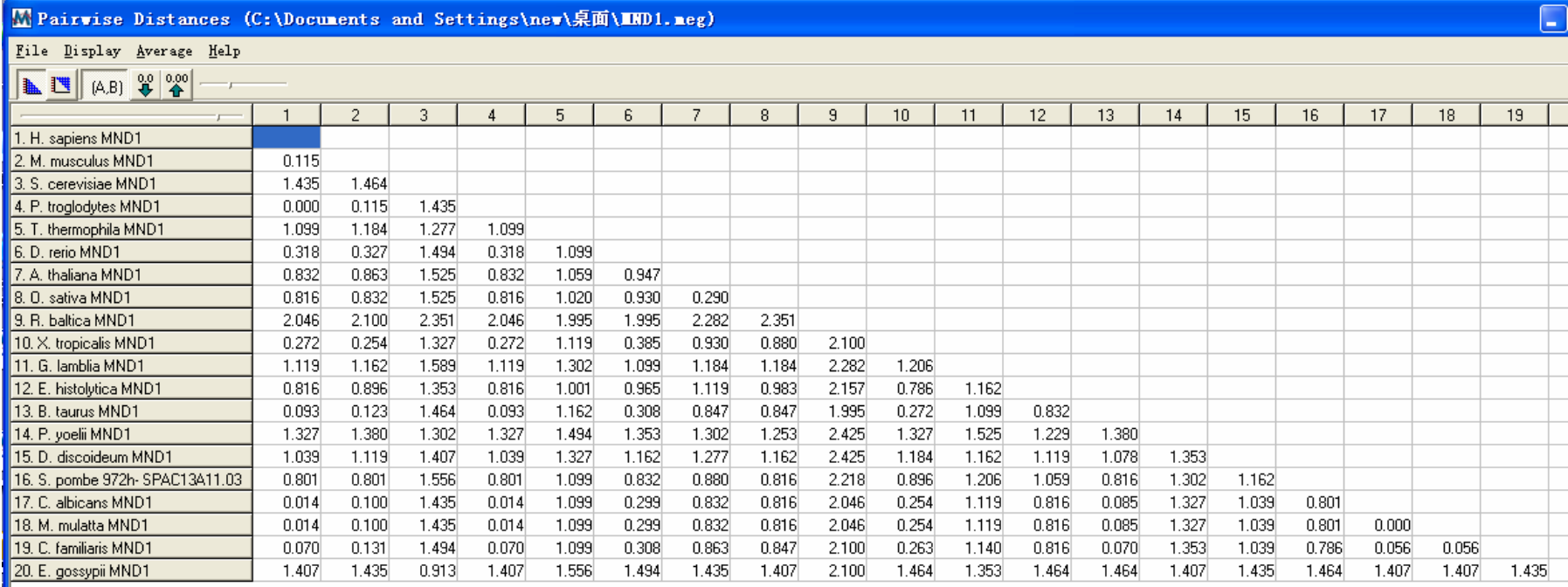

• 打开前面保存的\*.meg文件,点击Distance|Compute Pairwise command (F7) 显示操作参数;设定好Models等 参数后点击Compute启动计算,得到如上图的结果。

# MEGA也可以用来显示不同序列 氨基酸组成比例的差异

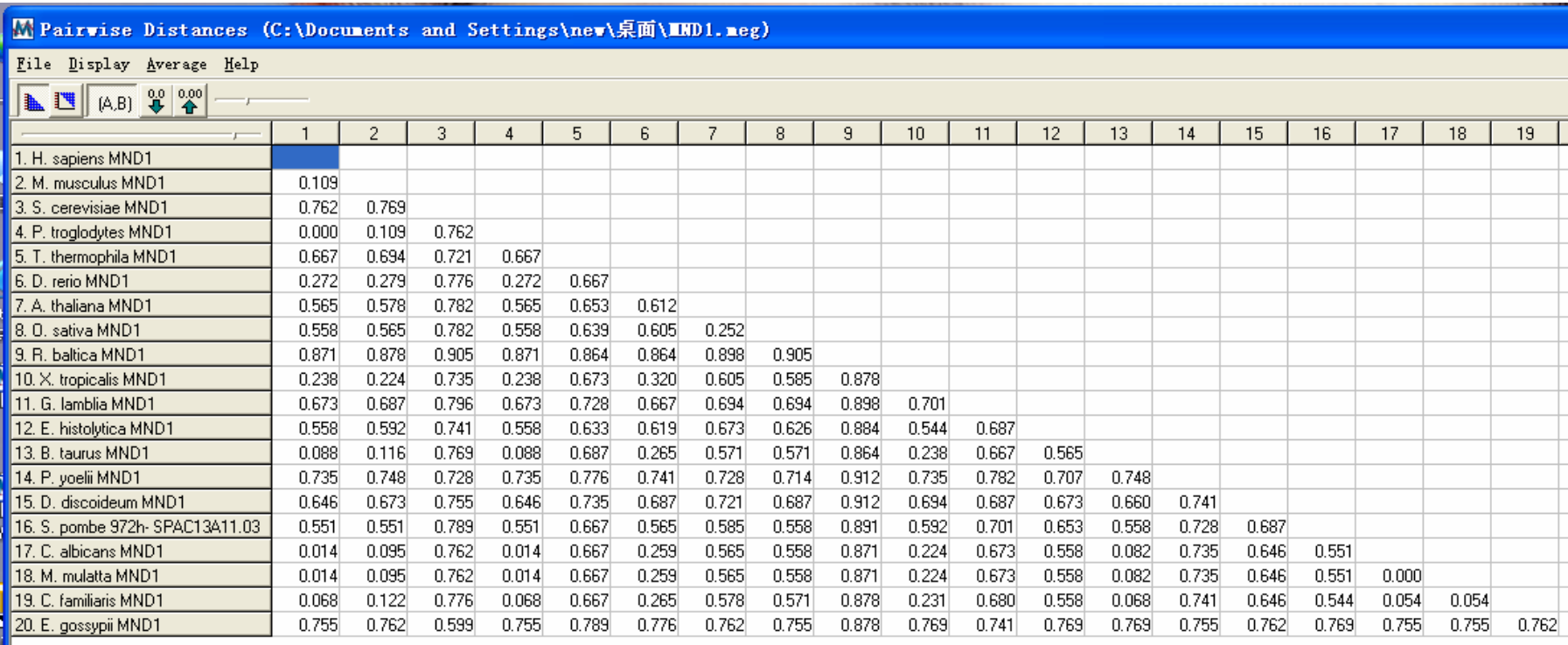

• MEGA还可以计算氨基酸比例的差异,具体操作如下:打开前面保存 的\*.meg文件,点击Distance / Compute Pairwise command (F7) 显<br>示操作参数; 设定好Models为Amino Acid / p-distance等参数后点击 **Compute**启动计算,得到如上图的结果。